# **Projectmanagement met MS Project 2019**

#### **SPIEKBRIEF**

#### **Kernbegrippen**

- **» Project.** Een project is een in de tijd en middelen begrensde activiteit om iets te maken. Een project mondt uit in iets dat wordt gemaakt en is geen routinematig proces.
- **» Taak.** In MS Project worden fasen of activiteiten in een projectplanning taken genoemd.
- **» Resource.** Resources zijn de mensen, middelen en materialen die nodig zijn om een taak uit te voeren.
- **» Kalender.** MS Project gebruikt kalenders om werktijden in te stellen. Taken worden door MS Project zo ingepland dat ze tijdens werktijd plaatsvinden.
- **» Koppeling.** Met koppelingen tussen taken (ook wel afhankelijkheden genoemd) geef je aan wat er gebeurt als taken in de tijd verschuiven.
- **» Deadline.** Een deadline is een datum die aangeeft wanneer een taak of activiteit uiterlijk klaar moet zijn.
- **» % voltooid.** Per taak binnen je project kun je aangeven in hoeverre die taak is voltooid. Dat doe je met een percentage. Bij 100% voltooid is de taak gereed. Bij 0% voltooid moet de taak nog starten.
- **» Basislijn.** Een basislijn is een momentopname (snapshot) van je project en dient als referentiepunt. Met behulp van de basislijn kun je de status (de situatie waarin je project verkeert) vastleggen.
- **» Samenvattingstaak.** Een taak in MS Project die bestaat uit een aantal subtaken noemen we een samenvattingstaak. Elke subtaak in de hiërarchie kan zelf ook weer een samenvattingstaak zijn voor het niveau daaronder.
- **» Kritieke pad.** Het pad door de kritieke taken wordt het kritieke pad genoemd. Een kritieke taak beïnvloedt de einddatum van het hele project direct. Als een kritieke taak uitloopt of later start verschuift de einddatum van het project ook.
- **» Voortgangslijn.** Voortgangslijnen worden ook wel standlijnen genoemd. Het is een verticale lijn op een bepaalde datum met zaagtanden naar links en naar rechts. Een taak die is gemarkeerd met een zaagtand naar links loopt achter op schema. Een taak met een zaagtand naar rechts loopt voor op schema.

#### **Stappen bij de projectplanning**

De stappen bij het opzetten van een projectplan zijn:

- **1.** De projectgegevens invoeren. Belangrijke gegevens zijn de startdatum van het project en de kalender voor het project als geheel.
- **2.** De taken en de bijbehorende taakgegevens invoeren.
- **3.** De resources en de bijbehorende gegevens invoeren en ze toekennen aan taken.
- **4.** En ten slotte de kalenders van de resources aanpassen. In MS Project heeft elke resource (van het type Werk) zijn/haar eigen kalender.

# **Projectmanagement met MS Project 2019**

#### **SPIEKBRIEF**

#### **Belangrijke weergaven**

- **» Gantt-diagram.** Dit is de weergave waar alles om draait. In het Gantt-diagram wordt elke taak afgebeeld als een balk. De lengte van de balk geeft de doorlooptijd van een taak (of in MS Project-termen de taakduur) aan.
- **» Vergelijkend Gantt-diagram.** Het vergelijkend Gantt-diagram wordt gebruikt in combinatie met het instellen van basislijnen. De actuele situatie wordt in het vergelijkend Gantt-diagram vergeleken met de situatie volgens de basislijn.
- **» Resourcegebruik.** Hierin zie je per resource hoe deze is ingezet voor de diverse taken binnen je project.
- **» Taakgebruik.** De tegenhanger van de weergave Resourcegebruik. In dit overzicht zie je per taak welke resources voor deze taak zijn ingezet.
- **» Resourcegrafiek.** Dit is een grafische weergave van de inzet van resources uitgezet in de tijd.
- **» Teamplanner.** Dit is een digitaal planbord met zowel de taken waaraan resources zijn toegekend als de taken waar (nog) geen resource aan is toegekend. De Teamplanner is alleen beschikbaar als je de Professional-versie van MS Project gebruikt.

#### **Formules**

#### **A: Werk = Duur x Eenheden**

Waarbij:

- **» Werk.** De hoeveelheid werk (of de inspanning) die moet worden verricht om een taak af te ronden, uitgedrukt in uren.
- **» Duur.** De doorlooptijd van een bepaalde taak, dus het verschil (in uren) tussen de begindatum en de einddatum van een taak.
- **» Eenheden.** De hoeveelheid resources die je inzet voor een bepaalde taak. De eenheden worden opgegeven in procenten.

#### **B: Kosten materialen = Aantal stuks x Prijs per stuk**

#### **C: Kosten werk = Uren werk x Uurtarief**

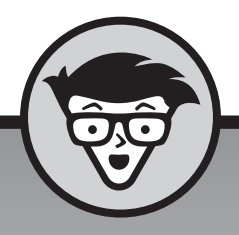

# **Projectmanagement met MS Project 2019** dümmies

**Frank Peetoom**

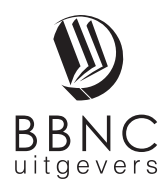

**Amersfoort, 2019**

# **Inhoud in vogelvlucht**

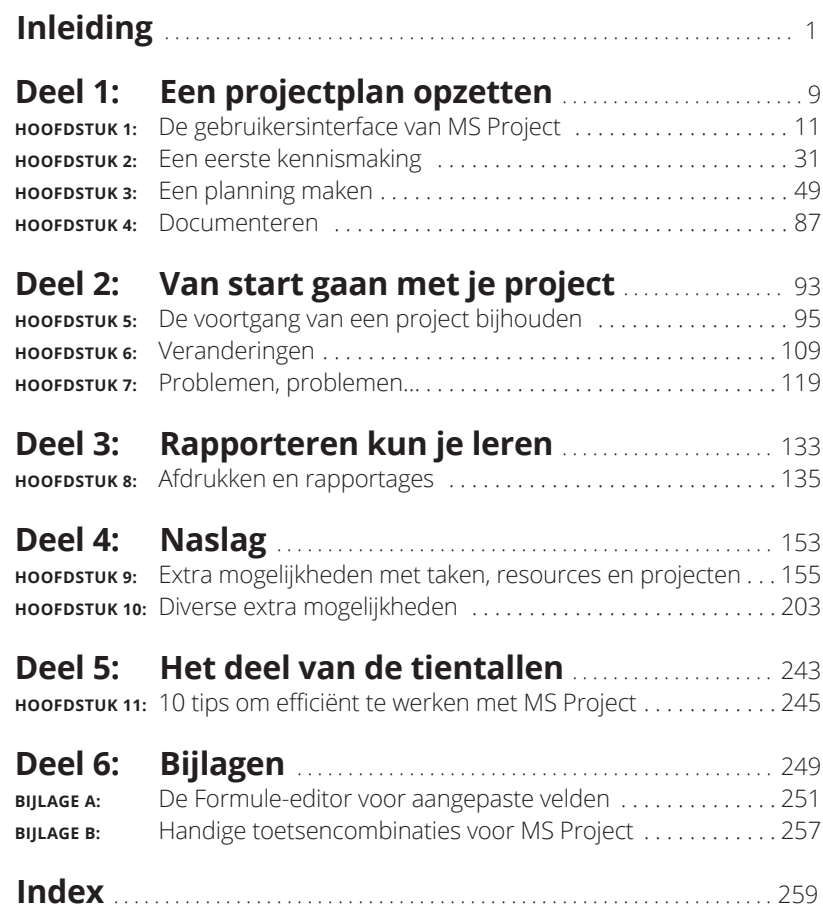

# **1224**<br>**1224**<br>**1224**<br>**1224**<br>**1225**<br>**1225**<br>**1225**<br>**1226 Een projectplan opzetten**

#### **IN DIT DEEL . . .**

De kans is groot dat je voor het eerst gaat werken met MS Project. In de hoofdstukken van dit deel komen de basisprincipes aan bod, zoals de interface en belangrijke instellingen die je bij de voorbereiding van je project kunt toepassen. De succesvolle afronding van je project begint al bij de juiste opzet van je planning. Dit wordt in dit deel uitgebreid besproken, inclusief alle onderdelen die daarbij komen kijken.

Na afloop heb je de basisfuncties van MS Project onder de knie en kun je een projectplan opzetten met de belangrijkste onderdelen voor jouw project. Ook leer je waarom documentatie zo belangrijk is en hoe je daar vanaf het begin rekening mee kunt houden.

#### **IN DIT HOOFDSTUK**

**Het startscherm en programmavenster**

**Wat is een Gantt-diagram?**

**Enkele basisprincipes van het Gantt-diagram**

**De gebruikersinterface van MS Project aanpassen**

**Deelvensters en objecten**

# Hoofdstuk 1 **De gebruikersinterface van MS Project**

voordat je echt aan de slag gaat met MS Project bespreek ik eerst de interface. Lees dit gedeelte grondig, dat bespaart je later veel tijd. Ik probeer dit zo kort mogelijk te doen, zodat je snel met echte projecten aan de interface. Lees dit gedeelte grondig, dat bespaart je later veel tijd. Ik probeer dit zo kort mogelijk te doen, zodat je snel met echte projecten aan de slag kunt!

MS Project werkt met het vertrouwde lint dat je ook van alle andere Office-toepassingen zoals Word en Excel kent. Ik ga ervan uit dat je hiermee al bekend bent. Het Gantt-diagram is misschien een nieuw begrip voor je. Dit komt uitgebreid aan bod in dit hoofdstuk.

Om efficiënter te kunnen werken stellen we in dit hoofdstuk enkele opties in. Bijvoorbeeld dat we zo veel mogelijk automatisch en niet handmatig willen plannen (dit zal je later duidelijk worden). Verder verbergen we overbodige onderdelen in het programmavenster en voegen we een handige knop toe aan de werkbalk *Snelle toegang*.

Dit hoofdstuk sluit ik af met een bespreking van deelvensters en objecten. Je wilt tijdens het werken met MS Project niet voor onverwachte dingen komen te staan.

# **Het startscherm**

Als je MS Project start, verschijnt als eerste het startscherm. Dat ziet er ongeveer uit als in figuur 1.1. De exacte inrichting kan wat afwijken op jouw computer. Je kunt vanuit het startscherm met een nieuwe, lege, projectplanning beginnen of een sjabloon gebruiken. De instellingen van een sjabloon kun je als basis voor je nieuwe projectplanning gebruiken. Sjablonen bespreek ik in hoofdstuk 9 in de paragraaf 'Werken met projectsjablonen'. Aan de linkerkant van je startscherm (in het groene gedeelte) zie je de namen van recent gebruikte projecten. Als je de eerste keer MS Project start, staat hier uiteraard nog niets.

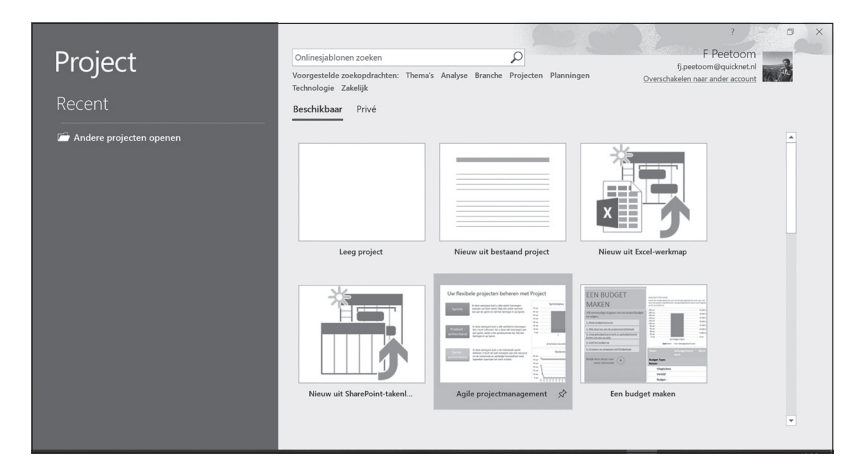

**FIGUUR 1.1:** Het startscherm van MS Project.

Kies je in het startscherm voor de optie *Leeg project*, dan verschijnt het programmavenster van MS Project met een nieuw, leeg project. De naam van dit project is *Project1* en staat, zoals we gewend zijn in Windows, in de titelbalk van het programmavenster.

# **Het programmavenster van MS Project**

Het programmavenster van MS Project is opgebouwd uit een aantal onderdelen met van boven naar beneden (zie figuur 1.2): de werkbalk *Snelle toegang* en de titelbalk, het lint, de werkruimte (met daarin als we MS Project starten het Gantt-diagram met daarboven de tijdlijn) en de statusbalk.

De exacte inrichting van je scherm ziet er misschien niet precies uit zoals in figuur 1.2. Dat komt omdat er zoals bij alle Office-toepassingen allerlei onderdelen ingesteld kunnen worden, onder andere het lint en de werkbalk *Snelle toegang*. In de paragraaf 'Uit het zicht die tijdlijn!' verderop in dit hoofdstuk, laat ik zien hoe je de tijdlijn verbergt. Deze heb je niet nodig tijdens het opzetten van een projectplan.

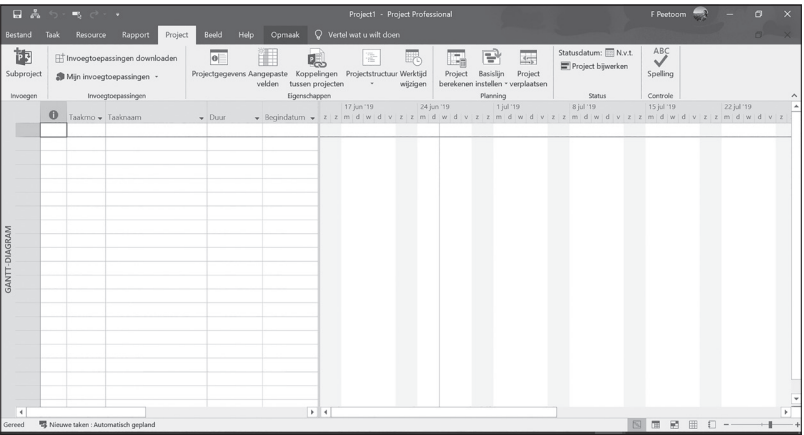

**FIGUUR 1.2:**

Het programmavenster van MS Project met een nieuw, leeg project. De tijdlijn is in deze weergave al verborgen en de planning staat op automatisch.

## **De werkbalk Snelle toegang**

Op de werkbalk *Snelle toegang* (zie figuur 1.3) staan knoppen waarmee je algemene taken uitvoert, bijvoorbeeld het opslaan van je project (het pictogram met de diskette). Andere knoppen op de werkbalk *Snelle toegang* zijn *Bewerkingen ongedaan maken* en *Bewerkingen opnieuw uitvoeren*. Je kunt zelf ook knoppen toevoegen aan de werkbalk *Snelle toegang*. Veel gebruikers zetten hier bijvoorbeeld de knop *Afdrukken* op, om hun werk snel te kunnen afdrukken.

**FIGUUR 1.3:** De werkbalk Snelle toegang met de knop Naar de geselecteerde taak gaan toegevoegd. Dit is de derde knop van links.

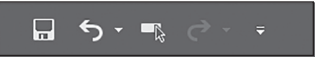

In de paragraaf 'De werkbalk Snelle toegang aanpassen' bespreek ik het toevoegen van de knop *Naar de geselecteerde taak gaan* (een knop louter en alleen voor MS Project). Deze knop bespaart je in MS Project erg veel tijd!

# **Het lint in MS Project**

Boven aan het venster van MS Project staat het lint (zie figuur 1.4). Het lint heeft de volgende tabbladen (van links naar rechts):

- **»** Bestand
- **»** Taak
- **»** Resource
- **»** Rapport
- **»** Project
- **»** Beeld
- **»** Help

In figuur 1.4 zie je rechts naast deze tabbladen nog het tabblad *Opmaak* staan. Dit is een speciaal tabblad (om precies te zijn een hulptabblad) dat ik zo dadelijk bespreek.

Helemaal rechts op het lint staat de optie *Vertel wat u wilt doen*. Dit is een hulpmiddel voor het werken met MS Project en laat een aantal acties zien die je direct kunt uitvoeren.

**FIGUUR 1.4:** Het lint van MS Project. Het tabblad Taak is hier geselecteerd.

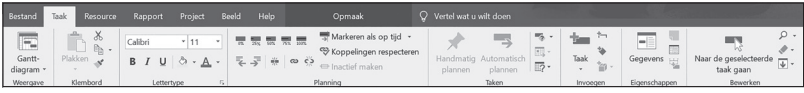

Per tabblad staan de betreffende opdrachten in groepen. De groepen op het lint worden van elkaar gescheiden door lichtgrijze verticale strepen. De naam van een groep staat midden onder de knoppen en opdrachten van de groep. Dus op het tabblad *Taak* zie je van links naar rechts de groepen *Weergave*, *Klembord*, *Lettertype*, *Planning*, *Taken*, *Invoegen*, *Eigenschappen* en *Bewerken*.

Als je op een knop klikt, wordt er een opdracht uitgevoerd of krijg je de mogelijkheid om meer opties te kiezen. Bijvoorbeeld om in een vervolgkeuzelijst een item te selecteren. Sommige knoppen op het lint bestaan uit twee delen. Deze knoppen heten in het Engels split buttons. Het

bovenste deel gedraagt zich als een normale knop, het deel daaronder geeft je de mogelijkheid om uit verschillende opties een keuze te maken. Een voorbeeld van zo'n knop is de knop *Gantt-diagram* helemaal links op het tabblad *Taak*.

Soms is er niet genoeg ruimte op het lint om alle keuzemogelijkheden een plek te geven. Rechtsonder in de groep staat dan een klein knopje. Als je hierop klikt verschijnt er een dialoogvenster met alle mogelijkheden die binnen deze groep beschikbaar zijn. Een voorbeeld van een groep met die voorziening is de groep *Lettertype* op het tabblad *Taak*.

Een uitzondering vormt het tabblad *Bestand*. Als je hierop klikt kom je terecht in de weergave *Backstage*. In de weergave *Backstage* kun je werken met bestanden (onder andere het openen en opslaan van projecten), projectplannen afdrukken en allerlei opties instellen. Vanuit de weergave *Backstage* kom je weer terug bij de werkruimte voor je project met behulp van de pijl naar links (met het rondje er omheen) linksboven in het scherm. Je kunt daarvoor ook de Escape-toets gebruiken.

Naast de standaardtabbladen laat MS Project, afhankelijk van het onderdeel (met een ander woord: object) waarmee je op dat moment werkt, zogeheten hulpmiddelen zien. Die hulpmiddelen zijn speciale opdrachten die horen bij het object dat op dat moment is geselecteerd en zijn gegroepeerd op hulptabbladen (één of meer). De hulptabbladen staan altijd helemaal rechts van de andere tabbladen. Als je werkt in het Gantt-diagram zie je een hulptabblad *Opmaak* met daarin opties voor Gantt-diagrammen, maar als je werkt met de tijdlijn zie je ook het hulptabblad *Opmaak*. Dit laatste hulptabblad heeft een andere indeling dan het hulptabblad met dezelfde naam voor het Gantt-diagram!

### **De statusbalk**

Helemaal onder aan het programmavenster van MS Project vind je de statusbalk. Uiterst rechts op de statusbalk staat een schuifregelaar om in- en uit te zoomen op je projectplanning. Links daarnaast zie je een aantal pictogrammen waarmee je snel kunt schakelen van de ene weergave (bijvoorbeeld het Gantt-diagram) naar een andere (bijvoorbeeld het resourceblad). Helemaal links zie je in welke planningsmodus MS Project staat. Zie voor een bespreking van de planningsmodus de paragraaf 'Hoezo handmatig? Automatisch plannen!' verderop in dit hoofdstuk.

**FIGUUR 1.5:** De statusbalk van MS Project. De planningsmodus staat hier op automatisch plannen.

Gereed 5 Nieuwe taken : Automatisch gepland

■ 顧 冊 印 →  $\blacksquare$ 

# **Het Gantt-diagram**

Als je MS Project voor het eerst start, verschijnt het Gantt-diagram in de werkruimte. Gantt was een Amerikaanse ingenieur die rond 1910 het Gantt-diagram heeft uitgevonden. Een Gantt-diagram is opgebouwd uit een aantal rijen onder elkaar die elk een fase of activiteit binnen een project weergeven. In MS Project worden die fasen of activiteiten taken genoemd. Elke taak wordt afgebeeld als een balk waarvan de lengte de doorlooptijd aangeeft.

Het scherm van het Gantt-diagram (zie figuur 1.6) bestaat uit twee onderdelen:

- **» Links** staan de gegevens voor het Gantt-diagram in een deel dat erg lijkt op een Excel-werkblad. Afgezien van wat kleine afwijkingen werkt dit ook op dezelfde manier als in Excel. In MS Project heet dit deel de tabel.
- **» Rechts** staat de grafische weergave van de gegevens uit het linkerdeel in de vorm van balken uitgezet in de tijd. Je ziet hier ook allerlei andere grafische elementen zoals mijlpalen, pijlen enzovoort. Boven het grafische deel staat de tijdschaal.

Tussen beide onderdelen zie je een grijze verticale scheidingsbalk. Je kunt de scheidingsbalk met de muis verschuiven om de verhouding in de ruimte die de twee onderdelen innemen te veranderen. Bijvoorbeeld om in de tabel meer kolommen weer te geven of juist in het grafische deel meer balken van het project zichtbaar te maken.

MS Project kent een groot aantal weergaven (zeg maar schermen) waarvan het Gantt-diagram er maar één is. We zullen in dit boek zien dat er ook weergaven zijn van tabellen, rapporten, grafieken en formulieren. In figuur 1.6 zie je links in de kantlijn verticaal de tekst *GANTT-DIAGRAM* staan. Op deze plek staat altijd in welke weergave je op dat moment werkt.

**FIGUUR 1.6:** Een voorbeeld van een Ganttdiagram met links de tabel (het Excel werkblad) en rechts de grafische weergave.

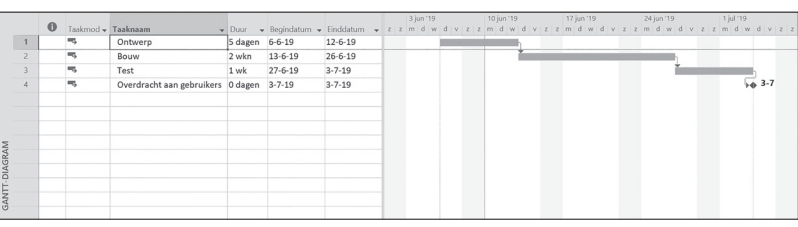

In principe is het grafische deel rechts bedoeld om weer te geven wat er in de tabel links en met behulp van allerlei andere instellingen is gedaan. Je werkt dus niet vaak rechtstreeks in het grafische deel. Daar zijn enkele uitzonderingen op die later worden besproken.

# **Werken in de tabel**

In MS Project kun je verschillende tabellen gebruiken. De standaardtabel heeft als naam *Gegevensinvoer*. De tabel is georganiseerd in kolommen die ieder een eigen naam hebben. Deze naam staat bovenaan in de kop van de kolom. Dit is de veldnaam. Elke kolom kan maar één gegevenssoort bevatten, bijvoorbeeld datum, tekst of getal. In het Gantt-diagram met de standaardweergave (dus voordat er wijzigingen zijn aangebracht) zie je van links naar rechts de volgende kolommen:

- **» Taak ID.** Het volgnummer van de taak (het taaknummer) zoals dat wordt toegekend door MS Project. Deze kolom heeft een grijze achtergrond om aan te geven dat je de ID's van taken niet kunt veranderen en er staat geen veldnaam in de kop.
- **» Indicatoren.** De tweede kolom heeft een pictogram i in een blauw rondje als kop. In deze kolom laat MS Project pictogrammen zien die informatie geven over bepaalde instellingen van het programma of waarschuwingen. Voorbeelden van indicatoren zijn een groen vinkje voor taken die zijn voltooid en een rood poppetje om aan te geven dat een resource die is toegekend aan de taak overbezet is.
- **» Taakmodus.** Je zult later zien dat je taken op twee manieren kunt plannen: automatisch en handmatig. Het symbool voor een handmatig geplande taak is een punaise, een automatisch geplande taak heeft als symbool een blauw balkje met een pijltje eronder.
- **» Taaknaam.** De naam van de taak. Dit spreekt voor zich.
- **» Duur.** De duur of doorlooptijd van taken.
- **» Begindatum.** De datum dat de taak start.
- **» Einddatum.** De datum dat de taak eindigt.
- **» Voorafgaande taken.** Dit gegeven heeft te maken met de koppelingen die je tussen taken kunt aanbrengen. Daarmee gaan we aan de slag in het volgende hoofdstuk.
- **» Resourcenamen.** Je kunt resources toekennen aan taken. Dit wordt besproken in hoofdstuk 3.

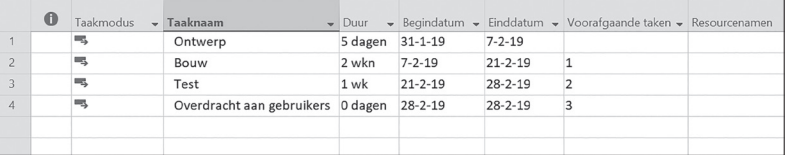

Als niet alle kolommen zichtbaar zijn kun je de scheidingsbalk (de grijze verticale balk) tussen het tabelgedeelte en het grafische gedeelte van het Gantt-diagram verslepen.

Sommige gegevens in de tabel kun je invoeren met behulp van een vervolgkeuzelijst. Bijvoorbeeld de opties *Automatisch plannen* of *Handmatig plannen* (in de kolom *Taakmodus*), meer smaken zijn er niet! Als je in deze cellen klikt, wordt rechts in de cel een pijltje naar beneden zichtbaar. Je klikt op dit pijltje om de vervolgkeuzelijst voor deze cel zichtbaar te maken.

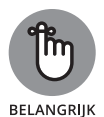

In diverse dialoogvensters van MS Project worden vervolgkeuzelijsten toegepast. Je moet in MS Project vaak klikken op een cel in een tabel om het pijltje voor de bijbehorende vervolgkeuzelijst zichtbaar te maken. Dit doet MS Project niet consequent, soms zie je het pijltje voor de vervolgkeuzelijst al meteen verschijnen!

In cellen waarin je een datum kunt invoeren werkt het ongeveer hetzelfde. Als je in een dergelijke cel klikt, wordt rechts in de cel een pijltje naar beneden zichtbaar met daarachter in plaats van een vervolgkeuzelijst een datumkiezer.

Cellen waarin een waarde staat (zoals bijvoorbeeld de taakduur) gedragen zich weer anders. Als je op zo'n cel klikt zie je rechts in de cel twee pijltjes verschijnen, een naar boven en een naar beneden. Met die pijltjes kun je de waarde in de cel met kleine stapjes veranderen. Je kunt natuurlijk ook rechtstreeks een waarde typen.

Cellen met tekst (bijvoorbeeld de taaknaam) kun je bewerken door in die cel te klikken. Er verschijnt dan een invoegteken in de cel en je kunt daarna de cel zoals je gewend bent in Excel bewerken.

**FIGUUR 1.7:** Het tabelgedeelte in het Ganttdiagram waarin alle kolommen van de standaardweergave zichtbaar zijn.

Na een wijziging in een van de cellen van de tabel (bijvoorbeeld een andere begindatum voor een taak) laat MS Project door een lichtblauwe achtergrond zien welke gegevens worden aangepast. De lichtblauwe achtergrond heeft alleen betrekking op de allerlaatste wijziging. Een voorbeeld daarvan zie je in figuur 1.8. De cellen in de figuur met een lichtgrijze achtergrond zijn in werkelijkheid lichtblauw van kleur.

#### **FIGUUR 1.8:**

In de figuur is de duur van taak 2.1 (met als taaknaam Build Module A) aangepast en dat heeft gevolgen voor de daaropvolgende taken en op de taak met ID=0 op de eerste regel.

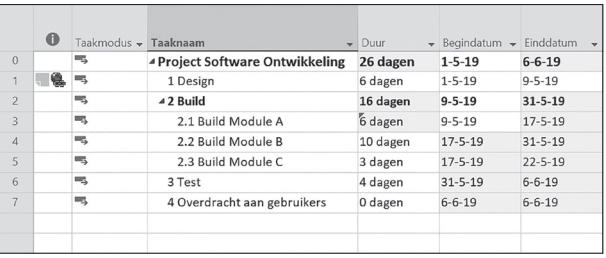

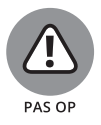

Klik als je de tekst in een cel wilt bewerken in de rechterhelft van de cel. Als de muisaanwijzer in de linkerhelft staat, heeft deze de vorm van een liggend pijltje met zowel links als rechts een pijlpunt. Met dit pijltje kun je hoofd- en subtaken maken. Op dat moment is het bewerken van de tekst niet mogelijk. Het werken met hoofd- en subtaken wordt uitgebreid besproken in de paragraaf 'Hoofd- en subtaken' in hoofdstuk 3.

Het is belangrijk om je te realiseren dat er een verschil is tussen het selecteren van een hele taak in de tabel (vergelijk dit met het selecteren van een rij in Excel) en het selecteren van één enkele cel. Je selecteert een volledige taak door te klikken in de eerste kolom (waarin de ID's van de taken staan). Een cel selecteer je door te klikken in een cel.

Om een reeks taken in de tabel te selecteren kun je dezelfde technieken gebruiken als bij het selecteren van rijen in Excel:

- **»** Je selecteert een aaneengesloten reeks taken door te klikken en te slepen in de kolom *ID*.
- **»** Je kunt hetzelfde doen door te klikken op het ID van de eerste taak in de reeks en daarna met de Shift-toets ingedrukt te klikken op het ID van de laatste taak in de reeks.
- **»** Je gebruikt de Ctrl-toets om een reeks niet-aaneengesloten taken te selecteren.

**»** Je selecteert alle cellen in de tabel met de knop *Alles selecteren*. Deze staat geheel linksboven in de tabel van het Gantt-diagram.

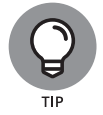

De vulgreep kan je heel veel tijd besparen bij het werken in de tabel. Deze ziet eruit als een klein zwart plusje (+). Je ziet de vulgreep alleen als je de muisaanwijzer op de rechterbenedenhoek van een cel in de tabel plaatst. Met de vulgreep kun je een reeks gegevens kopiëren. Je gebruikt de vulgreep bijvoorbeeld om een reeks taken allemaal dezelfde taakduur te geven. Daarvoor sleep je de vulgreep vanaf de beginwaarde naar beneden.

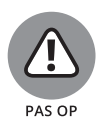

Voor degenen die gewend zijn aan de vulgreep van Excel: de vulgreep in MS Project is alleen in staat om gegevens te kopiëren. Dus niet zoals in Excel een reeks getallen voortzetten.

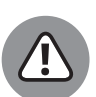

Om de vulgreep te gebruiken moet je de muisaanwijzer precies boven het zwarte blokje zetten, dus goed mikken. Als je er even naast zit versleep je in een aantal gevallen de cel als geheel naar een andere plaats!

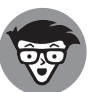

**FCHNISCHE** 

Later in dit boek zul je zien dat je kolommen kunt toevoegen en verwijderen. De laatste kolom die je in de tabel ziet heeft als koptekst *Nieuwe kolom toevoegen*. Daarmee kun je meer gegevens zichtbaar maken in de tabel. In hoofdstuk 10 lees je meer hierover in de paragraaf 'Over velden, kolommen en (database-)tabellen'.

## **Het grafische deel van het Ganttdiagram**

In het grafische deel van het Gantt-diagram (zie figuur 1.9) zie je de grafische weergave van de gegevens uit de tabel links ervan. Naast de 'gewone' taken (in de vorm van blauwe balken) kunnen hier allerlei soorten grafische elementen verschijnen zoals mijlpalen, deadlines en voortgangslijnen, elk met hun eigen opmaak. In figuur 1.9 zie je naast drie taken ook een mijlpaal. Deze wordt weergegeven als een zwart ruitje met de datum ernaast.

De grijze stroken van onder naar boven tonen de weekenden (zaterdag en zondag) in de planning. MS Project gaat er in eerste instantie van uit dat er in de weekenden niet wordt gewerkt. Je zult later zien, bij de bespreking van kalenders, dat je kunt aanpassen wanneer er niet wordt gewerkt.

Een gestippelde groene verticale lijn geeft de huidige datum aan en de twee gestippelde grijze verticale lijntjes geven de begin- en de einddatum van het project weer.

Boven het grafische deel staat de tijdschaal. Standaard staat deze ingesteld op twee niveaus, onder de dagen en daarboven de weken. Je kunt de tijdschaal instellen volgens je eigen wensen. Dit komt aan de orde in de volgende paragraaf.

**FIGUUR 1.9:** Het grafische deel van het Ganttdiagram met drie taken en een mijlpaal.

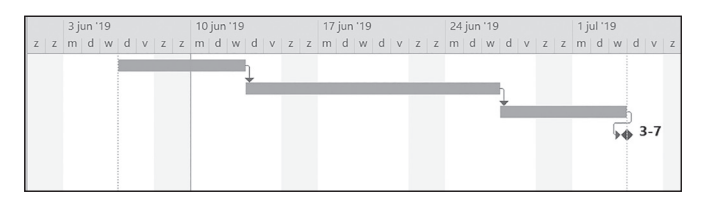

De opmaak van de grafische Gantt-weergave kun je op zeer veel verschillende manieren aan je eigen wensen aanpassen. Hoe je dit doet, lees je bij de betreffende onderwerpen in dit boek.

# **De tijdschaal van het Gantt-diagram**

De tijdschaal staat boven het grafische deel van het Gantt-diagram. Voor de tijdschaal kun je drie niveaus gebruiken. De standaardinstelling voor de tijdschaal is bovenaan een weergave in weken (met telkens de datum van de eerste dag van de week) en daaronder de dagen van de week (m, d, w enzovoort). Daarmee worden twee niveaus gebruikt van de drie die beschikbaar zijn.

Veel gebruikers van MS Project worstelen met de tijdschaal. Deze kan inderdaad de nodige ergernis veroorzaken. Je zult verderop zien dat de instellingen van de tijdschaal bij het in- en uitzoomen verloren gaan. Het is ook lastig dat de eenheden van de verschillende niveaus van onder naar boven niet kleiner kunnen worden. Dus als je op het middelste niveau als eenheid weken hebt, kan het niveau daarboven niet teruggrijpen naar dagen. Met andere woorden, de volgorde (van onder naar boven) dagen, weken, maanden is toegestaan, maar dagen, weken, dagen niet!

Als projectmanager communiceer je naar de projectleden het liefst in weeknummers. Je kunt de tijdschaal van het Gantt-diagram zodanig instellen dat de weeknummers zichtbaar worden.

Om weeknummers toe te voegen aan de tijdschaal ga je een tijdschaal met drie niveaus maken met het weeknummer op het bovenste niveau:

#### **1. Klik met de rechtermuisknop op de tijdschaal boven het Ganttdiagram.**

#### **2. Kies de optie** *Tijdschaal.*

Het dialoogvenster *Tijdschaal* verschijnt, zoals je in figuur 1.10 ziet.

- **3. Kies achter** *Weergeven* **de optie** *Drie lagen (boven, midden, onder).*
- **4. Selecteer het tabblad** *Onderlaag* **en controleer of deze laag is ingesteld in dagen.** Dit zie je achter *Eenheden*.
- **5. Selecteer het tabblad** *Middenlaag* **en controleer of deze laag is ingesteld in weken.** Dit zie je achter *Eenheden*.
- **6. Stel ten slotte met het tabblad** *Bovenlaag* **de bovenste laag van de tijdschaal in.** Kies achter *Eenheden* de optie *Weken*. De weeknummers maak je zichtbaar door achter *Label* de optie *1,2,…52, 1,2,…* te kiezen.
- **7. Klik op** *OK***.**

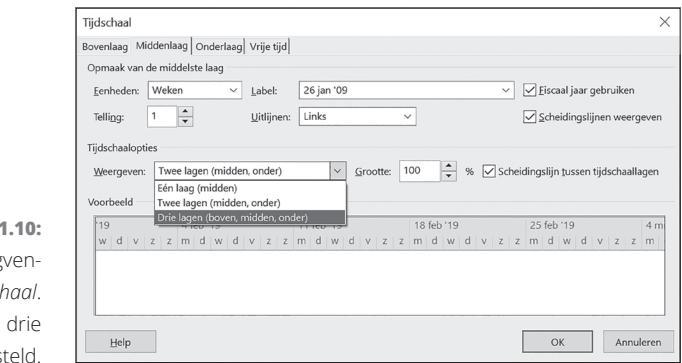

**FIGUUR 1.10:** Het dialoog ster Tijdsch Er worden lagen inges

> In het voorbeeld onder aan het dialoogvenster zie je hoe de tijdschaal eruit komt te zien.

Een andere manier om de tijdschaal te wijzigen, gaat als volgt:

**1. Klik met de rechtermuisknop op de tijdschaal en selecteer de optie** *In- en uitzoomen.*

Het dialoogvenster *In- en uitzoomen* verschijnt (figuur 1.11).

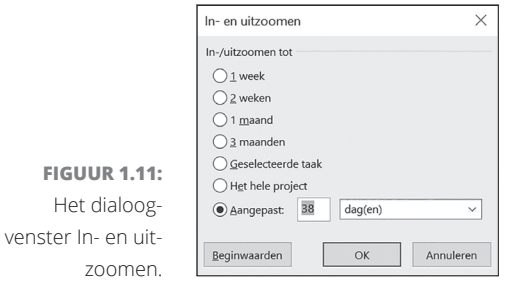

**2. Kies de gewenste weergave met behulp van de keuzerondjes.**

#### **3. Schakel terug naar de standaardtijdschaal (weken met daaronder dagen) met de knop** *Beginwaarden***.**

**4. Klik op** *OK***.**

Een derde methode vind je op het lint. Op het tabblad *Beeld*, groep *In-/uitzoomen* staat de vervolgkeuzelijst *Tijdschaal* (zie figuur 1.12). Kies in de vervolgkeuzelijst de gewenste eenheid voor de tijdschaal.

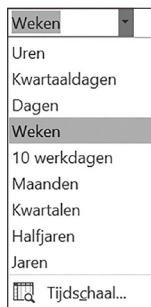

**FIGUUR 1.12:** De vervolgkeuzelijst *Tijdschaal* op het lint.

> Zoals ik eerder al heb genoemd, is er een vervelende eigenschap van de tijdschaal. Je instellingen gaan verloren zodra je in- en uit gaat zoomen. Dit gebeurt bijvoorbeeld vlak voordat je een PDF van je projectplanning verstuurt naar de leden van je projectteam. Je controleert nog iets of maakt een laatste wijziging waarbij je in- of uitzoomt. Hierdoor zie je op de tijdschaal geen weeknummers meer!

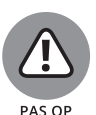

De instellingen van de tijdschaal veranderen zodra je gaat inzoomen of uitzoomen!

De tijdschaal kun je alleen zo instellen, dat een hoger niveau een gelijke of een grotere eenheid laat zien.

# **WEEKNUMMERS BEHOUDEN OP DE TIJDSCHAAL**

Als je een afdruk of PDF van je Gantt-diagram wilt maken met weeknummers op de tijdschaal kun je twee dingen doen:

- **·** na het instellen van de weeknummers niet meer in- of uitzoomen;
- **·** als je je project helemaal naar tevredenheid hebt ingericht de weeknummers als laatste stap toevoegen. Meteen daarna kun je de projectplanning afdrukken of er een PDF van maken.

In de paragraaf 'Macro's' in hoofdstuk 10 gebruiken we een macro om het ongemak van de tijdschaal enigszins weg te nemen.

# **Hoezo handmatig? Automatisch plannen!**

Iedere projectmanager weet dat een project nooit helemaal volgens plan verloopt. Gedurende het project treden er allerlei wijzigingen op die van invloed zijn op je planning. Een project dat geheel volgens de planning verloopt is saai!

Van projectmanagementsoftware verwacht je dat je veranderingen kunt verwerken. Een voorbeeld: er zijn twee taken die na elkaar moeten worden uitgevoerd en de tweede taak moet meteen van start gaan als de eerste taak is afgerond. Als de eerste taak uitloopt (dus schuift in je planning), wil je graag dat de tweede taak ook opschuift in de tijd. Als je projectmanagementsoftware dit voor je doet is er sprake van automatisch plannen. Dit in tegenstelling tot handmatig plannen: dan zul je zélf de tweede taak moeten opschuiven.

MS Project is in staat om taken zowel handmatig als automatisch te plannen. Dit wordt de taakmodus genoemd. Als je kijkt naar concrete projectplannen voor verschillende soorten projecten zul je zien dat vrijwel alle taken automatisch worden gepland. Het handmatig plannen van taken is een uitzondering. Het mag duidelijk zijn dat de voorkeur uitgaat naar het automatisch plannen van MS Project.

MS Project staat standaard ingesteld op handmatig plannen. Dit is voor elke projectmanager een raadsel! Maar gelukkig kun je deze standaardinstelling van MS Project aanpassen en taken in plaats van handmatig op automatisch plannen zetten. Dat kan zowel voor één enkel project als voor alle nieuwe projecten.

Je zet de planning van taken voor één enkel project als volgt op automatisch:

**1. Klik links in de statusbalk (onder aan het scherm) op de knop**  *Nieuwe taken: Handmatig gepland***.** Als nieuwe taken al zo ingesteld staan dat ze automatisch worden gepland staat hier *Nieuwe taken: Automatisch gepland* en hoef je niets aan te passen.

Er verschijnt een menu met twee opties. De bovenste optie *Automatisch gepland* heeft een pictogram van een balkje met een pijltje eronder. Dat pijltje staat voor het automatisch heen- en weer schuiven van de taak (het balkje). De tweede optie *Handmatig gepland*, heeft een pictogram van een punaise. Die staat voor een vaste positie van een taak.

#### **FIGUUR 1.13:**

Schakelen van *Handmatig gepland* naar *Automatisch gepland* voor het project dat is geselecteerd.

nen

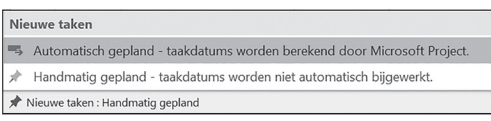

- **2. Kies** *Automatisch gepland taakdatums worden berekend door Microsoft Project.*
- **3. In de statusbalk staat nu de melding** *Nieuwe taken: Automatisch gepland.*

Je zet de planning voor alle nieuwe projecten als volgt op automatisch:

- **1. Ga naar de weergave** *Backstage* **door te klikken op het tabblad**  *Bestand***.**
- **2. Selecteer** *Opties* **en ga naar de rubriek** *Planning***.**
- **3. Ga naar** *Planningsopties voor dit project* **(zie figuur 1.14).**
- **4. Kies achter** *Planningsopties voor dit project* **de optie** *Alle nieuwe projecten.*
- **5. Kies achter** *Nieuwe taken die zijn gemaakt* **de optie** *Automatisch gepland* **en klik op** *OK.*

Voor elke nieuwe taak binnen elk nieuw project is de taakmodus nu ingesteld op automatisch. De taakmodus van al bestaande taken wordt niet gewijzigd.

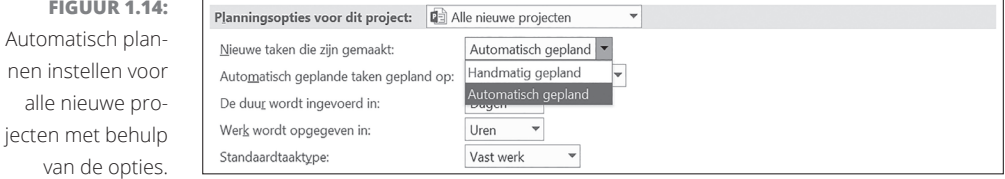

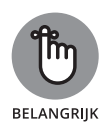

Zet de eerste keer dat je MS Project gebruikt de planning in de taakmodus automatisch plannen! Dat bespaart je achteraf veel tijd als je taken van handmatig naar automatisch wilt omzetten.

# **De tijdlijn uit het zicht!**

Als je MS Project voor de eerste keer start bestaat het scherm uit twee delen boven elkaar. Bovenin staat de tijdlijn, daaronder het Ganttdiagram. De tijdlijn is echter puur een rapportagemiddel. Het is een overzicht van de (hoofd)taken in een bepaalde periode uitgezet in de tijd. Ik bespreek de tijdlijn later in dit boek.

Je hebt de tijdlijn pas nodig als je een rapportage gaat maken. Tijdens je project voegt de tijdlijn niets toe en vreet alleen maar schermruimte. En je hebt immers behoefte aan zo veel mogelijk schermruimte! Daarom verbergen we de tijdlijn liever totdat we deze nodig hebben. Dat kan zowel voor het huidige project als voor alle nieuwe projecten.

De tijdlijn voor één enkel project verberg je als volgt:

- **1. Ga naar het tabblad** *Beeld* **van het lint.**
- **2. Verwijder het vinkje in het selectievakje** *Tijdlijn* **in de groep**  *Gesplitste weergave.*

Je kunt daarna op elke moment de tijdlijn, inclusief alle instellingen die je voor de tijdlijn hebt gemaakt, weer zichtbaar maken met hetzelfde selectievakje.

Je verbergt de tijdlijn voor alle nieuwe projecten als volgt:

- **1. Klik op het tabblad** *Bestand* **om de weergave** *Backstage* **te openen.**
- **2. Klik links in het menu op** *Opties.*
- **3. Selecteer de rubriek** *Algemeen.*

In de rubriek *Algemeen* zie je de optie *Project-weergave***.**

**4. Open de vervolgkeuzelijst bij** *Standaardweergave* **en selecteer de optie** *Gantt-diagram***.**

Standaard (nadat je MS Project hebt geïnstalleerd) is de optie *Gantt met tijdlijn* geselecteerd.

Klik op OK om het venster te sluiten.

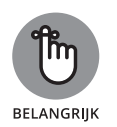

Verberg de tijdlijn zolang je die niet nodig hebt om een rapportage te maken. Daarmee bespaar je kostbare ruimte op je beeldscherm.

# **De werkbalk Snelle toegang aanpassen**

Bij een groter project kun je het overzicht gemakkelijk kwijtraken. Je wilt bijvoorbeeld de balk van een bepaalde taak zien, maar die is niet zichtbaar omdat deze buiten het scherm valt. Je kunt dan natuurlijk kijken naar de begindatum van de desbetreffende taak en naar deze datum bladeren met de schuifbalk onder in het scherm. Dat is erg omslachtig.

Om sneller te kunnen navigeren binnen je project ga je de knop *Naar de geselecteerde taak gaan* toevoegen aan de werkbalk *Snelle Toegang*:

**1. Klik op het omlaag wijzende driehoekje helemaal rechts in de werkbalk** *Snelle Toegang.*

Er verschijnt een menu met opdrachten.

**2. Kies** *Meer opdrachten.*

Er verschijnt een dialoogvenster zoals je in figuur 1.15 ziet. Links staat een lijst met opdrachten en rechts de opdrachten die momenteel in de werkbalk *Snelle toegang* staan. Onder *Kies Opdrachten uit* kun je een filter instellen voor de linker lijst met opdrachten. Dit filter staat standaard ingesteld op *Populaire opdrachten.*

- **3. MS Project-opdrachten vallen niet onder de populaire opdrachten (dat is meer weggelegd voor Word en Excel) dus kies** *Alle opdrachten* **als filter.**
- **4. Ga in de linker lijst naar de opdracht** *Naar de geselecteerde taak gaan.*

Typ eerst een **n** om naar de opdrachten die beginnen met een n te gaan. Blader daarna naar beneden in de lijst tot de gewenste opdracht zichtbaar is. Let op: als je na de **n** een **a** typt, ga je naar de eerste opdracht die begint met een a dus dat schiet niet op…

#### **5. Zorg ervoor dat de opdracht** *Naar de geselecteerde taak gaan* **is geselecteerd en klik op de knop** *Toevoegen>>* **tussen beide lijsten.**

De knop *Naar de geselecteerde taak gaan* is nu toegevoegd aan de werkbalk *Snelle toegang*. Je sluit het venster met de knop *OK***.**

Als je een opdracht van de werkbalk *Snelle toegang* wilt verwijderen, gebruik je hetzelfde dialoogvenster. Tussen de twee lijsten met opdrachten staat onder de knop *Toevoegen>>* de knop *<<Verwijderen*.

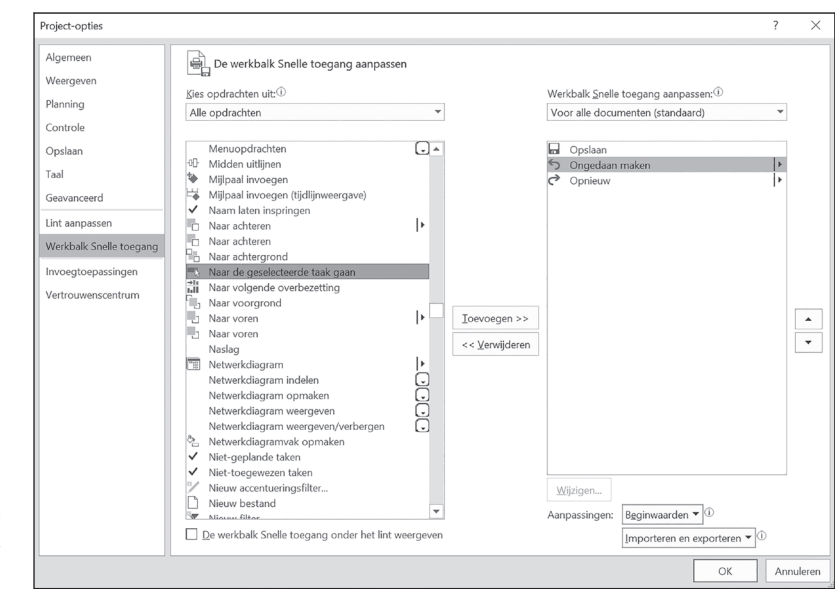

**FIGUUR 1.15:** Het dialoogvenster *Project-opties* met het onderdeel *De werkbalk Snelle toegang aanpassen*.

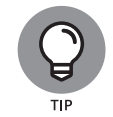

Op het lint en het tabblad *Taak* vind je in de groep *Bewerken* ook een knop *Naar de geselecteerde taak gaan*. Die werkt op precies dezelfde manier, maar je moet daarvoor eerst het tabblad *Taak* activeren. Via de werkbalk *Snelle toegang* gaat het sneller…

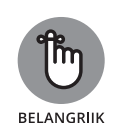

Zet de knop *Naar de geselecteerde taak gaan* op de werkbalk *Snelle toegang*. Zo kun je heel snel navigeren binnen je project.

# **Nog wat over deelvensters en objecten**

Je bent gewend dat je binnen het programmavenster van een toepassing (bijvoorbeeld Excel) zoveel vensters kunt openen als je zelf wilt. In elk venster kun je een ander bestand zichtbaar maken. Dat werkt hetzelfde in MS Project en wordt besproken in de paragraaf 'Werken met vensters' in hoofdstuk 10.

Binnen één enkel venster van MS Project heb je daarnaast nog de beschikking over deelvensters. Binnen zo'n deelvenster kun je een bepaalde weergave gebruiken. Voorbeelden van weergaven zijn het Gantt-diagram en de tijdlijn. In tegenstelling tot wat je gewend bent binnen Office-toepassingen kun je maximaal twee deelvensters binnen een venster gebruiken. Wat betekent dat in de praktijk?

Omdat er maar twee deelvensters in MS Project zijn, kun je wél het Gantt-diagram en de tijdlijn tegelijk geopend hebben. Maar niet nog een derde deelvenster erbij, bijvoorbeeld het deelvenster *Details*. In MS Project wordt de mogelijkheid om twee deelvensters tegelijk weer te geven de *Gesplitste weergave* genoemd. Op het lint is op het tabblad *Beeld* de aparte groep *Gesplitste weergave* te zien. Die gebruik je om deze weergave in te stellen.

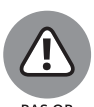

In de groep *Gesplitste weergave* gebruik je het selectievakje *Details* (onder het selectievakje *Tijdlijn*) om details van taken of andere weergaven te tonen. Maar omdat er maar twee deelvensters beschikbaar zijn, zal de tijdlijn (als die op dat moment zichtbaar is) van het scherm verdwijnen. Kortom: dit is afwijkend en verwarrend gedrag als je dat vergelijkt met andere Windows-toepassingen!

Uiterst links in het deelvenster staat altijd de naam van het deelvenster in hoofdletters, GANTT-DIAGRAM voor een Gantt-diagram, TIJDLIJN voor de tijdlijn enzovoort. Als je met de rechtermuisknop klikt op de naam van het deelvenster krijg je een snelmenu te zien. In het snelmenu kies je een ander type deelvenster (met andere woorden een andere weergave) om het bestaande te vervangen.

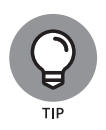

Je kunt ook het lint gebruiken om van weergave te wisselen. Op de tabbladen *Taak*, *Resource* en *Beeld* vind je helemaal links een of meerdere knoppen die dit mogelijk maken.

Een andere eigenaardigheid is de manier waarop met de instellingen per deelvenster in de gesplitste weergave wordt gewerkt. Elk deelvenster in MS Project wordt gezien als een apart object met eigen, unieke, instellingen. De eigenschappen die behoren tot een bepaald object verschijnen, net zoals in andere Office-toepassingen, als toegevoegd onderdeel van het lint op een of meer hulptabbladen met verschillende namen. Het hulptabblad heeft bij het Gantt-diagram en de tijdlijn de naam *Opmaak*, maar bij rapporten *Ontwerpen*.

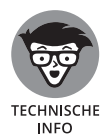

In voorgaande versies van MS Project zijn de toegevoegde onderdelen van het lint gerangschikt op hulptabbladen (bijvoorbeeld *Opmaak*) met daarboven de aanduiding *Hulpmiddelen voor*. Voor het Gantt-diagram heet dit onderdeel *Hulpmiddelen voor Gantt-diagrammen*, voor de tijdlijn *Hulpmiddelen voor tijdlijnen* en bijvoorbeeld voor een resourcegrafiek heet het *Hulpmiddelen voor resourcegrafieken*.

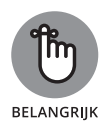

De verschillende weergaven worden door MS Project gezien als objecten en hebben elk hun eigen hulptabbladen. Als je de instellingen voor een weergave wilt wijzigen, klik je eerst op de weergave zodat de bijbehorende hulptabbladen (een of meer) op het lint zichtbaar worden. Met behulp van een hulptabblad (bijvoorbeeld met de naam *Opmaak*) kun je daarna de weergave aanpassen.

**FIGUUR 1.16:** De twee deelvensters in MS Project. Bovenaan staat de tijdlijn, onder het Gantt-diagram. Het Gantt-diagram is geselecteerd, dus op het hulptabblad *Opmaak* staan opties voor Ganttdiagrammen.

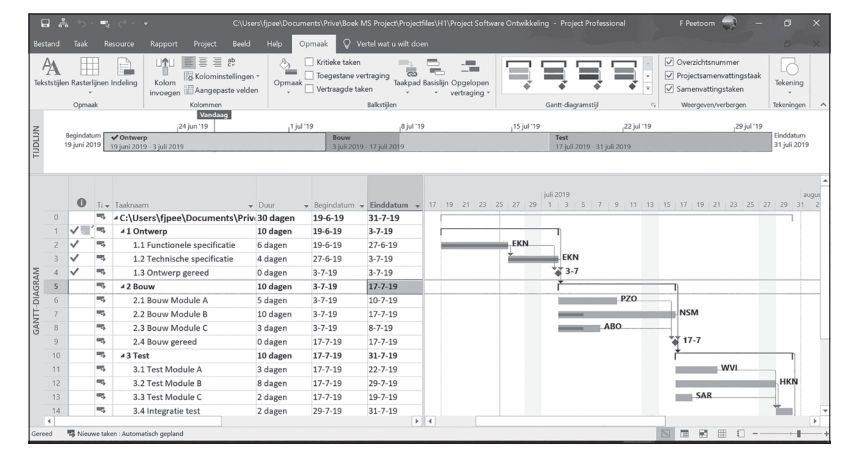

#### **FIGUUR 1.17:** Nogmaals de twee deelvensters in

MS Project. Bovenaan staat de tijdlijn, onder het Gantt-diagram. Maar nu is de tijdlijn geselecteerd, dus op het hulptabblad *Opmaak* staan opties voor tijdlijnen.

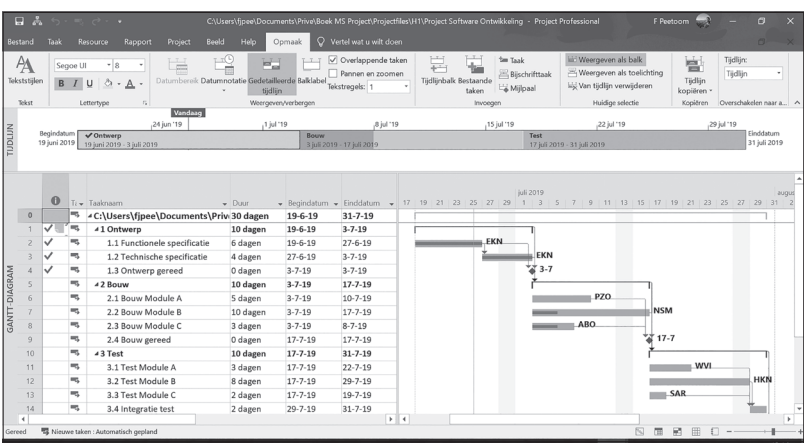